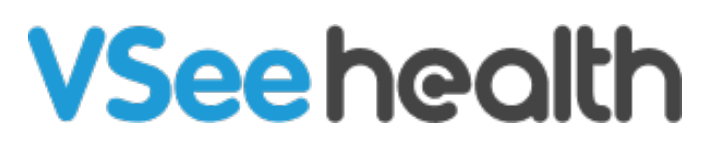

[Knowledgebase](https://help.vsee.com/kb) > [VSee Clinic for Providers](https://help.vsee.com/kb/vsee-clinic-for-providers) > [How to Chat with Patient \(Plus, Premium,](https://help.vsee.com/kb/articles/how-to-chat-with-patient-plus-premium-enterprise) [Enterprise\)](https://help.vsee.com/kb/articles/how-to-chat-with-patient-plus-premium-enterprise)

How to Chat with Patient (Plus, Premium, Enterprise) Jay-Ileen (Ai) - 2023-04-10 - [VSee Clinic for Providers](https://help.vsee.com/kb/vsee-clinic-for-providers)

## **Before the Visit from the Waiting Room Dashboard**

You can send a direct message to your patient before the visit starts.

 Note: Only you can start the chat. If you have not initiated the chat yet, the patient is not able to initiate a chat with you.

1. Click the **chat bubble** icon on the patient's visit card.

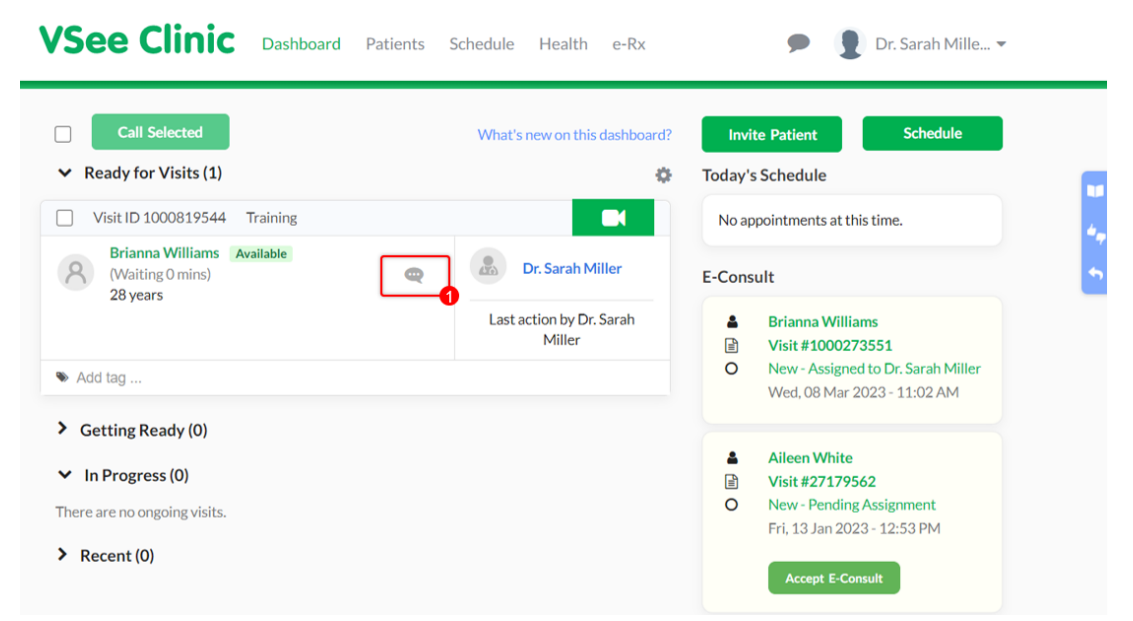

A chat window will appear at the bottom right of the screen.

- 2. Type in your message to initiate a chat through the field provided.
- 3. Click on the landscape photo to send a file to the patient.

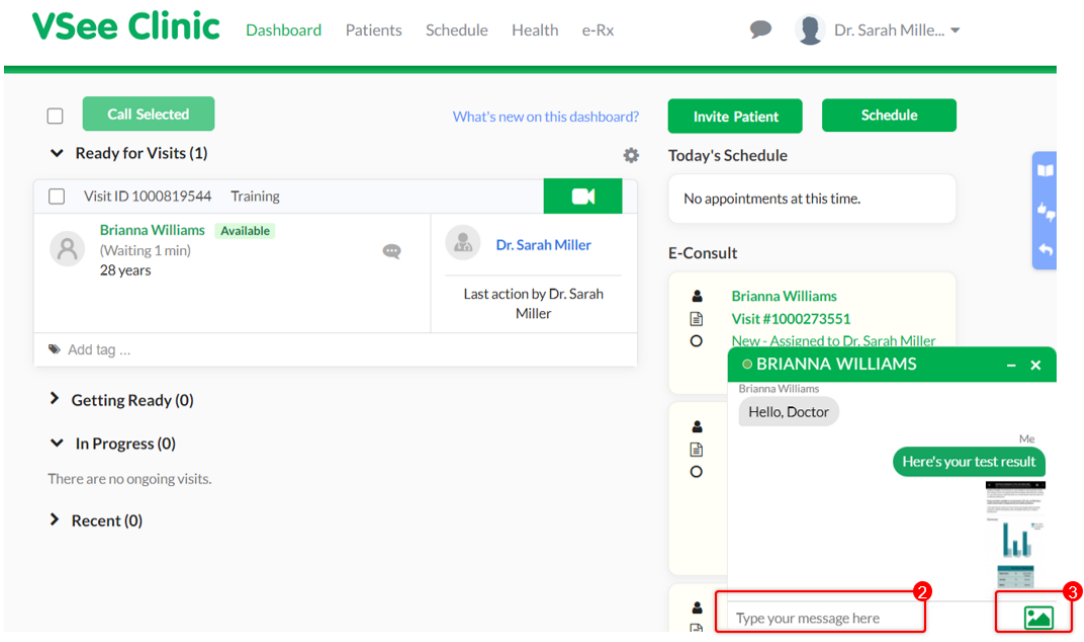

## **Before the Visit from the Visit Details Page**

You can also go to the patient's visit details page to view the visit and patient's information first.

1. Click on the **patient's name** or **Visit ID number**.

Note: Only you can start the chat. If you have not initiated the chat yet, the patient is not able to initiate a chat with you.

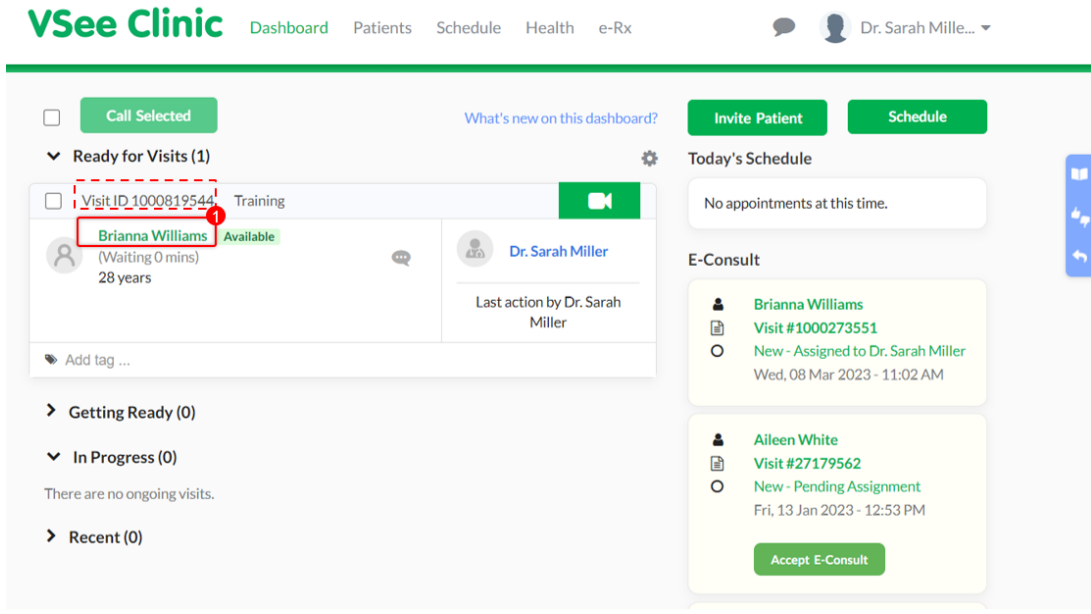

You will be routed to the Visit Details page.

2. Click on the **chat bubble** icon.

A chat window will appear at the bottom right of the screen.

- 3. Type in your message to initiate a chat through the field provided.
- 4. Click on the landscape photo to send a file to the patient.

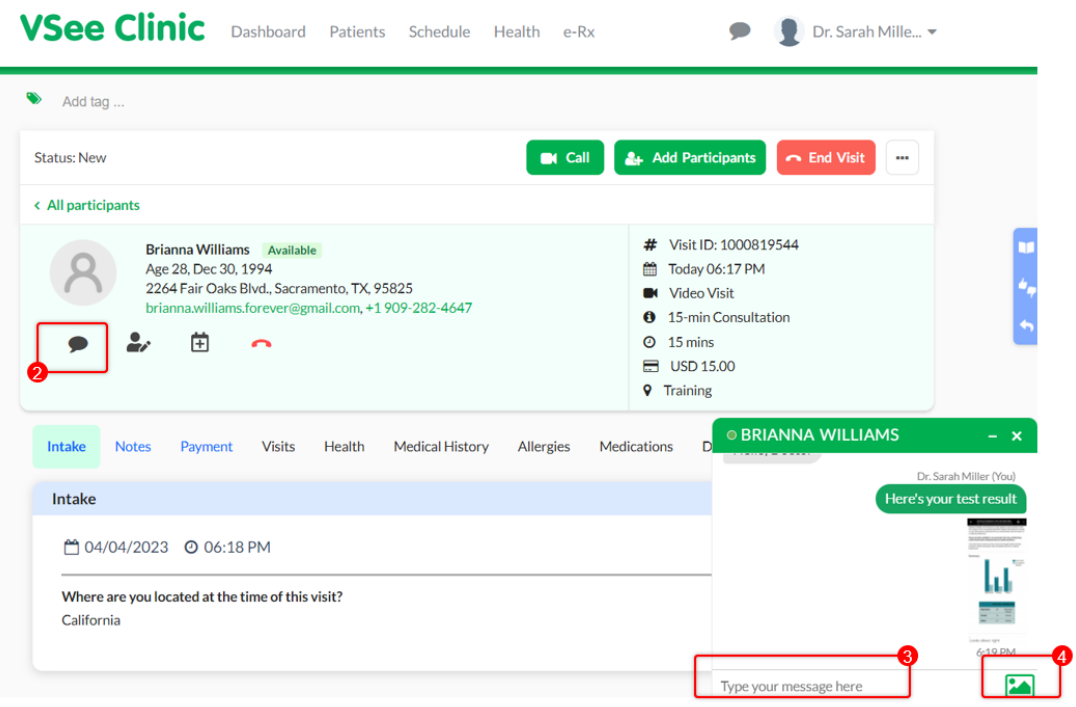

## **During the Visit**

To chat with the patient while you are on the call, click on the **chat bubble** icon from the Visit details page.

Note: If you are not seeing the Visit details page, click on Maximize/Minimize icon on the menu tray.

A chat window will appear at the bottom right of the screen.

- 3. Type in your message to initiate a chat through the field provided.
- 4. Click on the landscape photo to send a file to the patient.

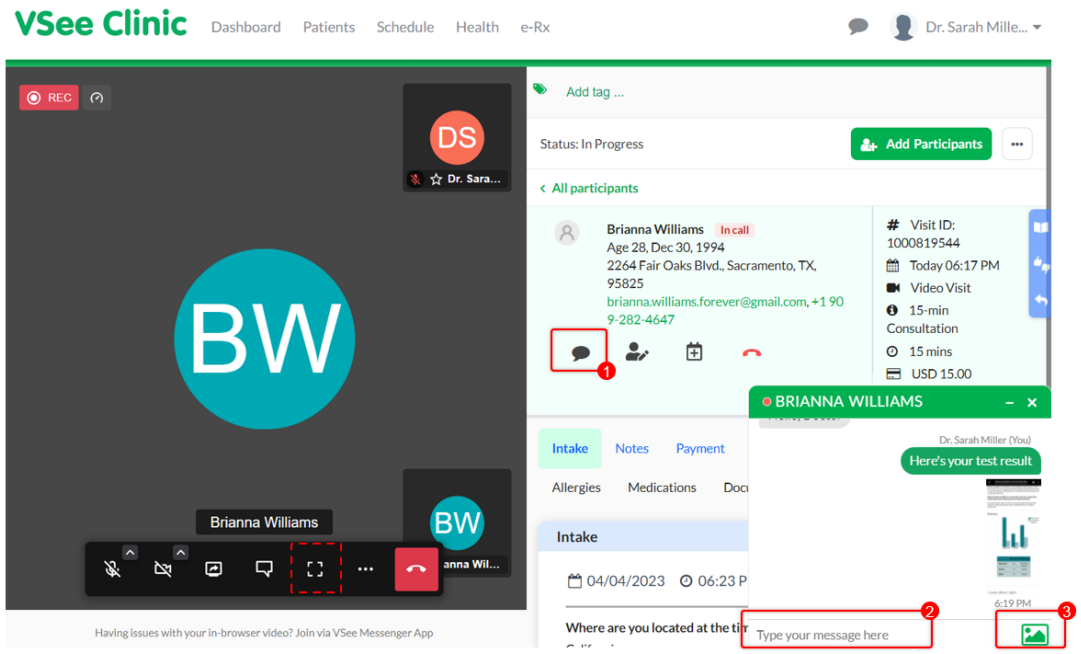

## **Related Articles**

- [How to Chat with a Participant During the Visit](https://help.vsee.com/kb/articles/how-to-chat-with-a-participant-during-the-visit)
- [How to Use Group Chat](https://help.vsee.com/kb/articles/how-to-use-group-chat)

Need more assistance? Send us an email at [help@vsee.com](mailto:help@vsee.com) or check out the [Help](https://help.vsee.com/kb/articles/401) section under the Profile Menu of your VSee Clinic.

This article was last updated on: 05 April 2023

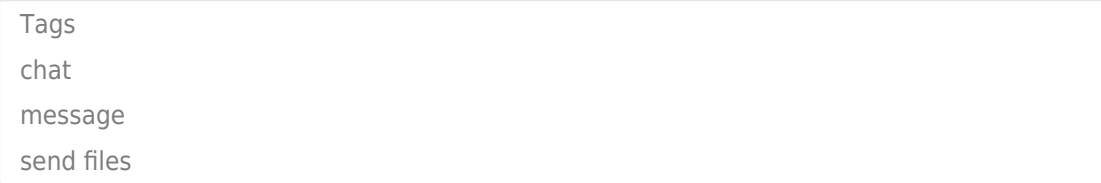